Installation & Activation

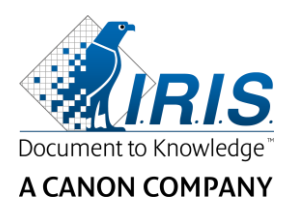

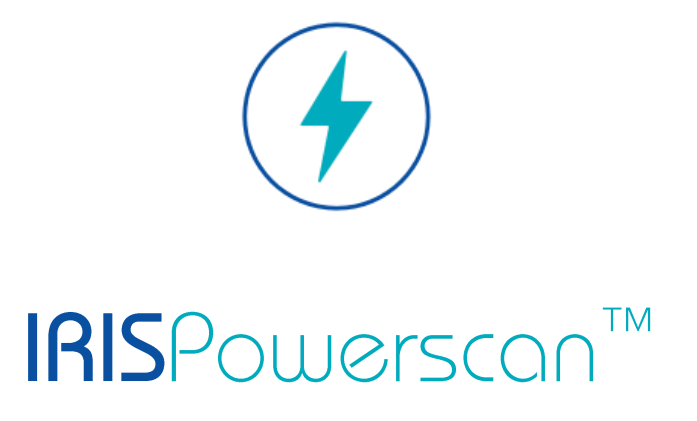

# 11.0

# Installation und Aktivierung

I.R.I.S. SA/NV Rue du Bosquet 10 B-1348 Louvain-la-Neuve

P: +32 (0) 10 45 13 64 F: +32 (0) 10 45 34 43

**www.irisdatacapture.com**

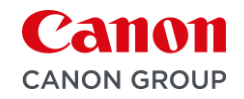

## Inhaltsverzeichnis

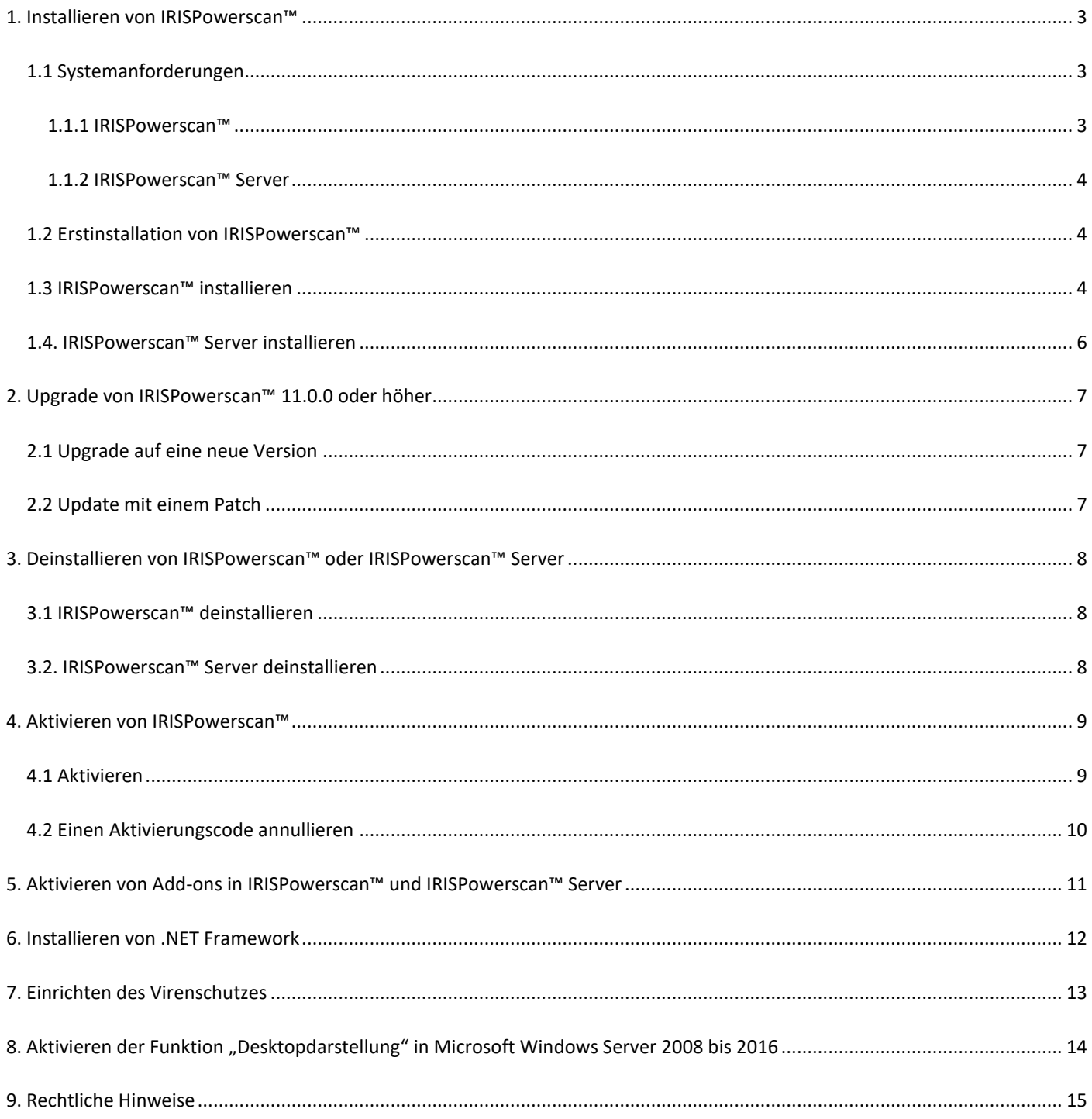

# <span id="page-2-0"></span>**1. Installieren von IRISPowerscan™**

#### **.NET Framework**

Vergewissern Sie sich, dass .NET Framework 4.6.1 oder höher auf Ihrem Computer installiert ist. Informationen zur Installation finden Sie unter nachfolgendem Thema: [Installieren von .NET Frameworks.](#page-11-0)

#### **Virenschutz**

In einigen Fällen muss der Virenschutz ausgeschaltet werden, damit IRISPowerscan™ ordnungsgemäß installiert wird. Darüber hinaus können für einige Virenschutzprogramme Ausnahmen erforderlich sind. Siehe hierzu Kapitel [Einrichten des](#page-12-0)  [Virenschutzes.](#page-12-0)

#### <span id="page-2-1"></span>**1.1 Systemanforderungen**

#### **WARNUNG zu virtuellen Maschinen:**

Einige virtuelle Maschinen, die auf einem Laptop oder kleinen Computer ausgeführt werden, können möglicherweise nicht genutzt werden. Einige Scanner werden nicht richtig erkannt und die Installation von IRISPowerscan™ kann fehlschlagen, wenn die virtuelle Maschine nicht auf dem neusten Stand mit den neusten Windows-Updates ist. Eine virtuelle Maschine muss mindestens **4 virtuelle Kerne** (oder vCPU) haben. Sollten Sie Kerne hinzufügen müssen, erstellen Sie eine VM möglichst gleich zu Beginn mit der gewünschten Anzahl an Kernen. Das Ändern der Konfiguration einer VM nach der ersten Bereitstellung kann dazu führen, dass die VM instabil wird.

Wenn Ihre virtuelle Maschine vSocket und vCore hat, müssen Sie diese multiplizieren, um die Menge an vCPUs zu erhalten.

#### <span id="page-2-2"></span>**1.1.1 IRISPowerscan™**

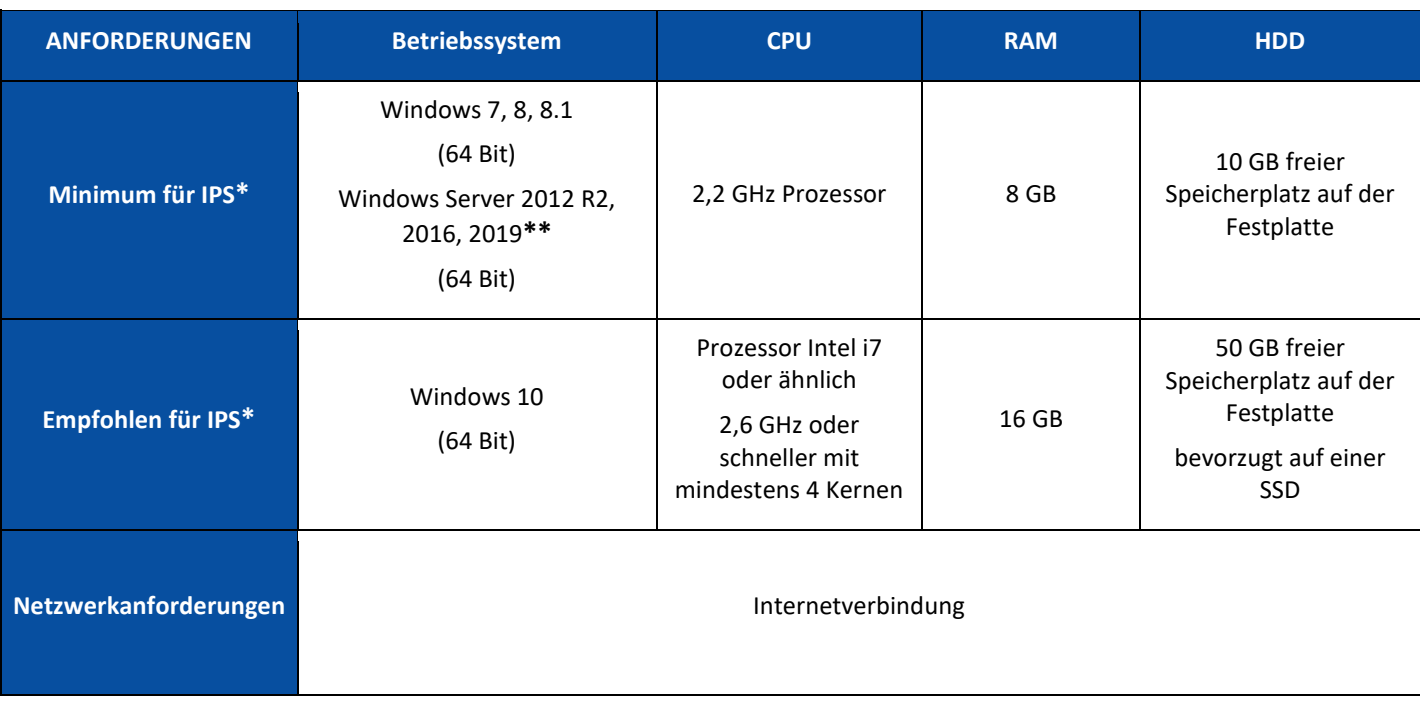

**\*IPS** Standalone, Clients oder Unbeaufsichtigt

**\*\*WARNUNG**: Sie können keinen Scanner verwenden, wenn Sie IPS unter Windows Server OS ausführen.

#### <span id="page-3-0"></span>**1.1.2 IRISPowerscan™ Server**

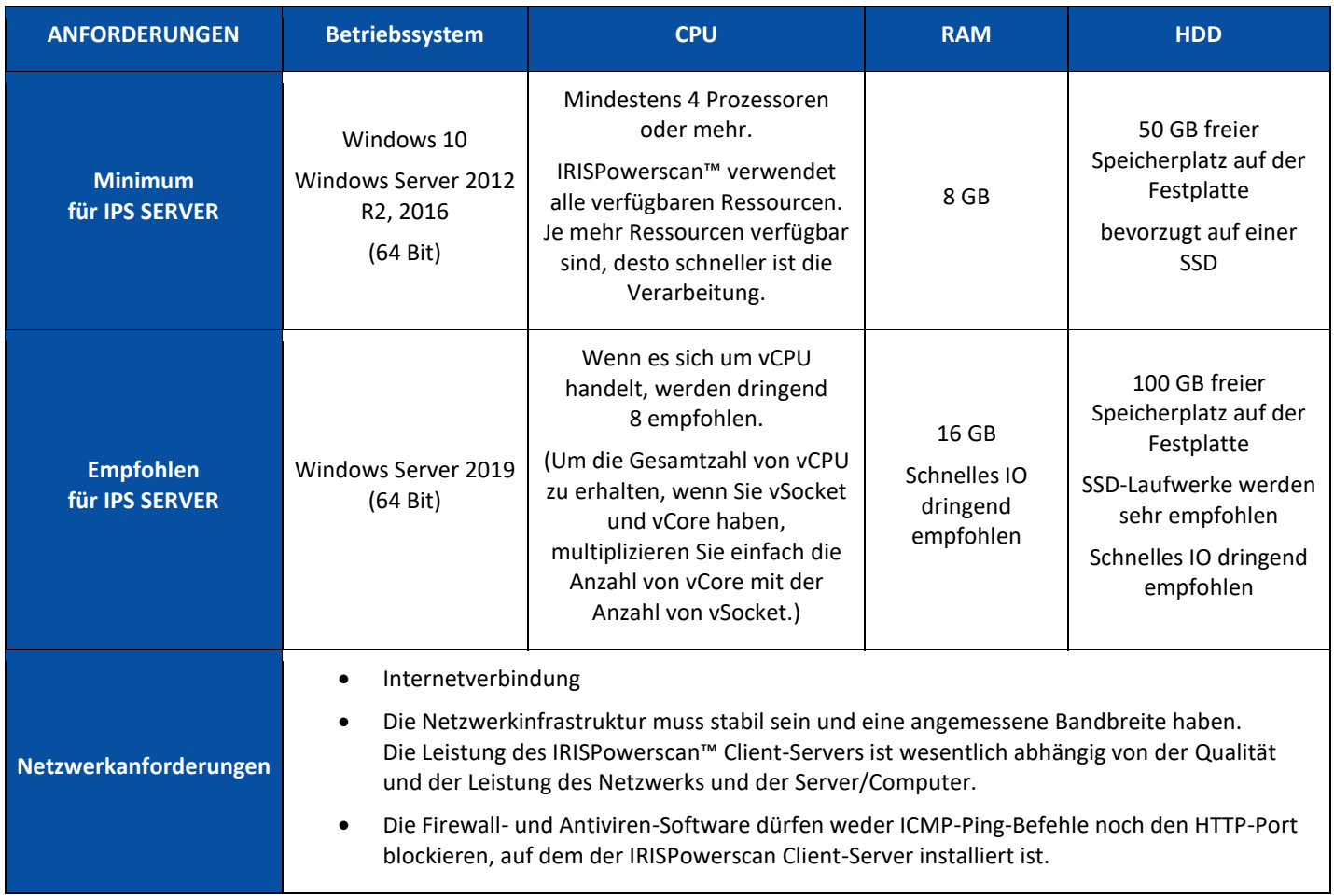

## <span id="page-3-1"></span>**1.2 Erstinstallation von IRISPowerscan™**

- Laden Sie das Installationspaket von unserem [Partnerportal](https://irisdatacapture.com/login/) herunter.
- Extrahieren Sie nach Abschluss der Installation die .zip-Datei.

## <span id="page-3-2"></span>**1.3 IRISPowerscan™ installieren**

• Doppelklicken Sie auf **IRISPowerscan.msi**.

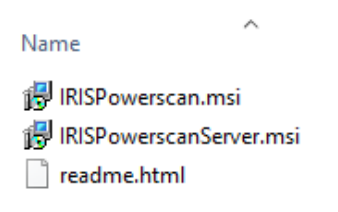

- Klicken Sie im Installationsassistenten auf **Weiter**.
- Markieren Sie **Ich stimme den Bedingungen des Lizenzvertrags zu** und klicken Sie auf **Weiter**.

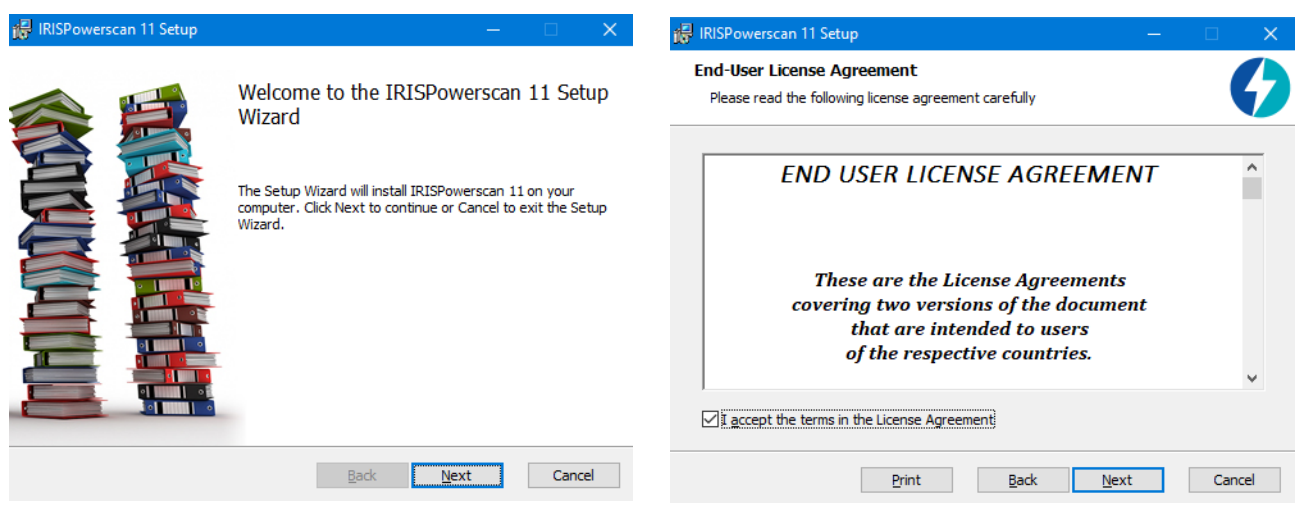

- Belassen Sie den **Standard-Zielordner** und klicken Sie auf **Weiter**.
- Lassen Sie die Optionen **Desktopsymbol** und **Taskleistensymbol** aktiviert und klicken Sie auf **Installieren**.

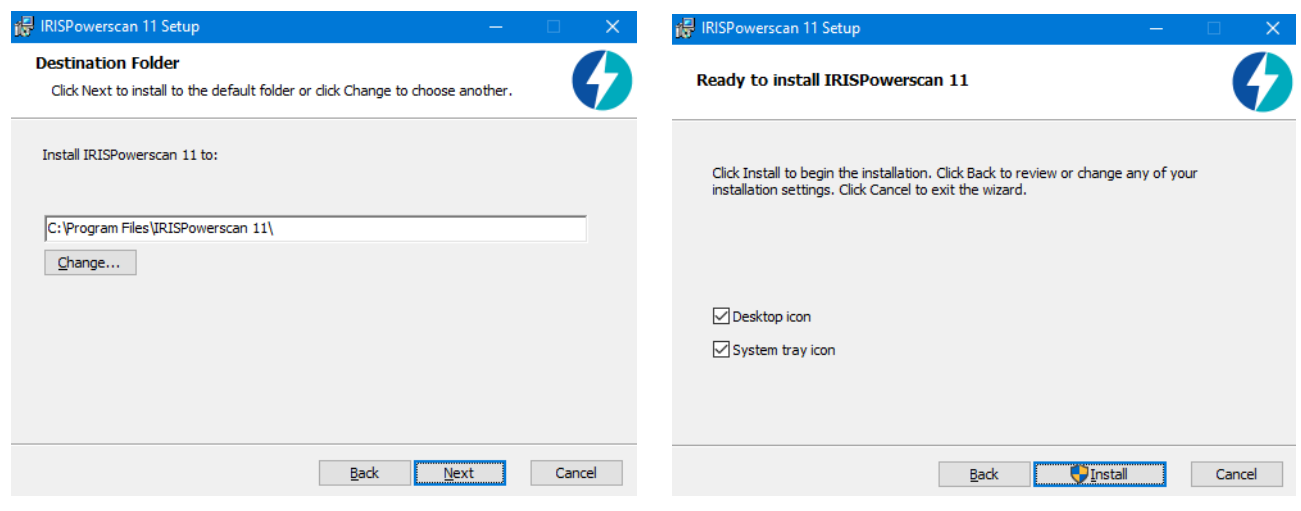

- Klicken Sie auf **Ja**, wenn das Fenster **Benutzerkontensteuerung** angezeigt wird.
- Nachdem der Assistent die Installation abgeschlossen hat, klicken Sie auf **Fertigstellen**.

## <span id="page-5-0"></span>**1.4. IRISPowerscan™ Server installieren**

#### **Hinweise:**

IRISPowerscan™ Server kann auf einer Workstation oder einem Server installiert werden, sofern sich beide im selben LAN-Netzwerk befinden.

Die IRISPowerscan™ Server-Anwendung muss auf einem Server oder einer Workstation mit ausreichend Ressourcen ausgeführt werden. Wenn sie auf einer virtuellen Maschine ausgeführt wird, sind mindestens 4 Prozessoren erforderlich und eine SSD (Solid State Disk) wird dringend empfohlen.

**WARNUNG**: Bei einer Client-Server-Konfiguration müssen die IRISPowerscan™ Server- und IRISPowerscan™ Client-Anwendungen dieselbe Version haben, d. h. 11.0.0. Die gemeinsame Verwendung von Anwendungen der Versionen IPS 10 und IPS 11 ist nicht zulässig.

1. Doppelklicken Sie auf **IRISPowerscanServer.msi**.

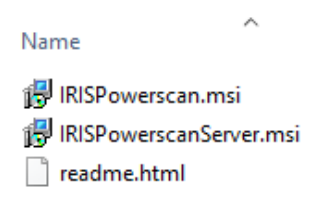

- 2. Klicken Sie im Installationsassistenten auf **Weiter**.
- 3. Markieren Sie **Ich stimme den Bedingungen des Lizenzvertrags zu** und klicken Sie auf **Weiter**.
- 4. Belassen Sie den **Standard-Zielordner** und klicken Sie auf **Weiter**.
- 5. Klicken Sie auf **Installieren**, um IRISPowerscan™ Server zu installieren.
- 6. Klicken Sie auf **Ja**, wenn das Fenster **Benutzerkontensteuerung** angezeigt wird.
- 7. Nachdem der Assistent die Installation abgeschlossen hat, klicken Sie auf **Fertigstellen**.

# <span id="page-6-0"></span>**2. Upgrade von IRISPowerscan™ 11.0.0 oder höher**

## <span id="page-6-1"></span>**2.1 Upgrade auf eine neue Version**

Ein **Software-Upgrade** ist eine neue Version der Software, die eine wesentliche Änderung und bedeutende Verbesserung gegenüber der aktuellen Version (bis zu 3 der Nummern ganz links) bietet. Beispiel: von 11.0.1 auf 11.0.10.

Für ein Upgrade einer Versionsnummer müssen Sie Ihre aktuelle Version von IRISPowerscan™ nicht deinstallieren.

Führen Sie einfach, wie in [Punkt](#page-3-2) 1 beschrieben, die Installationsprogramme aus. Ihre Software wird dann ordnungsgemäß aktualisiert.

**WARNUNG**: Wenn Sie gefragt werden, ob **alle Benutzerdaten entfernt werden sollen oder nicht**, haben Sie folgende Möglichkeiten:

Klicken Sie auf "Nein", wenn Sie alle aktuellen Projekte behalten möchten. Beachten Sie, dass die Demo- und Vorlagenprojekte nicht aktualisiert werden, von daher haben Sie möglicherweise nicht die neusten Projekteinstellungen dieser neuen Version!

**Klicken Sie auf "Ja"**, wenn alle Ihre Projekte **gelöscht** und die Demo- wie auch die Vorlagenprojekte durch die neusten ersetzt werden sollen. In diesem Fall **müssen Sie Ihre Projekte vor dem Upgrade sichern**. Sie können Ihre Projekte mit der **Projektexportfunktion** sichern.

**Hinweis**: Alle Funktionen, die in Ihrer früheren Version aktiviert waren, sind auch im Upgrade aktiviert. Um die Liste der aktivierten Funktionen zu überprüfen, klicken Sie in Ihrer neuen Version von IRISPowerscan™ auf **Datei > Info > Funktionen**.

## <span id="page-6-2"></span>**2.2 Update mit einem Patch**

Ein **Software-Update** (**Patch**) bietet Fehlerbehebungen oder fügt kleinere Verbesserungen hinzu (die Nummer ganz rechts der Versionsnummer der Software). Beispiel: von 11.0.0.321 auf 11.0.0.654.

- **Speichern** oder **exportieren** Sie Ihre Projekte.
- **Deinstallieren** Sie alle IRISPowerscan™-Komponenten wie in [Punkt](#page-7-0) 3 unten erklärt.
- **Installieren** Sie die neuen IRISPowerscan™-Komponenten wie in [Punkt](#page-3-2) 1 erklärt.
- **Importieren** Sie die Projekte, die Sie in ihrer früheren Softwareversion konfiguriert hatten.

# <span id="page-7-0"></span>**3. Deinstallieren von IRISPowerscan™ oder IRISPowerscan™ Server**

## <span id="page-7-1"></span>**3.1 IRISPowerscan™ deinstallieren**

- Gehen Sie zu **Systemsteuerung** > **Programme und Features**.
- Wählen Sie aus der Liste **IRISPowerscan™ 11.x** aus und klicken Sie auf **Deinstallieren**.
- Klicken Sie auf **Ja**, wenn das Fenster **Benutzerkontensteuerung** angezeigt wird.
- Wählen Sie Ihre Antwort aus, wenn Sie gefragt werden, ob Sie **alle Benutzerdaten entfernen** möchten:
	- o **Klicken Sie auf "Nein"**, wenn Sie alle aktuellen Projekte behalten möchten. Beachten Sie, dass die Demo- und Vorlagenprojekte nicht aktualisiert werden, von daher haben Sie möglicherweise nicht die neusten Projekteinstellungen dieser neuen Version!
	- o **Klicken Sie auf "Ja"**, wenn alle Ihre Projekte **gelöscht** und die Demo- wie auch die Vorlagenprojekte durch die neusten ersetzt werden sollen. In diesem Fall **müssen Sie Ihre Projekte vor dem Upgrade sichern**. Sie können Ihre Projekte mit der **Projektexportfunktion** sichern.

## <span id="page-7-2"></span>**3.2. IRISPowerscan™ Server deinstallieren**

- Gehen Sie zu **Systemsteuerung** > **Programme und Features**.
- Wählen Sie aus der Liste **IRISPowerscan™ 11.x Server** aus und klicken Sie auf **Deinstallieren**.
- Klicken Sie auf **Ja**, wenn das Fenster **Benutzerkontensteuerung** angezeigt wird.
- Wählen Sie Ihre Antwort aus, wenn Sie gefragt werden, ob Sie **alle Benutzerdaten entfernen** möchten:
	- o **Klicken Sie auf "Nein"**, wenn Sie alle aktuellen Projekte behalten möchten. Beachten Sie, dass die Demo- und Vorlagenprojekte nicht aktualisiert werden, von daher haben Sie möglicherweise nicht die neusten Projekteinstellungen dieser neuen Version!
	- o **Klicken Sie auf "Ja"**, wenn alle Ihre Projekte **gelöscht** und die Demo- wie auch die Vorlagenprojekte durch die neusten ersetzt werden sollen. In diesem Fall **müssen Sie Ihre Projekte vor dem Upgrade sichern**. Sie können Ihre Projekte mit der **Projektexportfunktion** sichern.

# <span id="page-8-0"></span>**4. Aktivieren von IRISPowerscan™**

## <span id="page-8-1"></span>**4.1 Aktivieren**

Beim ersten Starten von IRISPowerscan™ werden Sie aufgefordert, die Anwendung zu aktivieren.

**WARNUNG**: Denken Sie unbedingt daran, die Antiviren-Software auf dem Computer zu deaktivieren, bevor Sie versuchen, IRISPowerscan™ zu aktivieren. Nach Abschluss der Aktivierung können Sie die Antiviren-Software wieder aktivieren.

• Geben Sie Ihren **Aktivierungscode** in das entsprechende Feld ein und klicken Sie auf **Aktivieren**. Der Aktivierungscode wurde Ihnen per E-Mail gesendet. Sollten Sie den Aktivierungscode nicht erhalten haben, wenden Sie sich unter der E-Mail-Adresse [activation@iriscorporate.com](file://///mustache/_QC/TechPubs/IPS_10.5.0/activation@iriscorporate.com) an I.R.I.S.

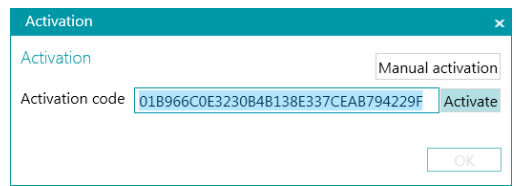

• Wenn Sie keinen Zugang zum Internet haben, klicken Sie auf **Manuelle Aktivierung** und senden Sie Ihren Aktivierungscode und Ihre Computer-ID von einem anderen Computer a[n activation@iriscorporate.com.](mailto:activation@iriscorporate.com) Geben Sie die daraufhin erhaltene Lizenznummer ein und klicken Sie auf **Aktivieren**.

**WARNUNG**: Die Lizenznummer muss vollständig kopiert werden, beginnend mit den ersten Zeichen "\*B" oder "\*I" bis um letzten Eintrag "AID=...".

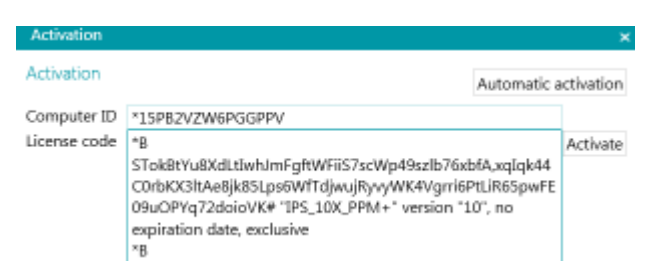

• Wenn im Fenster **Lizenz angenommen** angezeigt wird, klicken Sie auf **OK**, um IRISPowerscan™ zu starten.

Nachdem Sie IRISPowerscan™ aktiviert haben, finden Sie die Seriennummer im Anwendungsmenü. Klicken Sie auf **Datei** > **Info** > **Basisinformationen**.

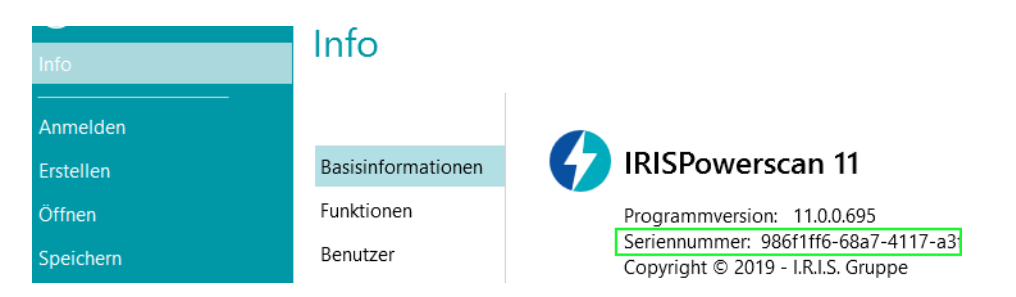

**Tipp:** Klicken Sie gegebenenfalls auf die Schaltfläche **In die Zwischenablage kopieren**, um alle Ihre aktivierten Funktionen und Aktivierungscodes zu kopieren. Sie können sie dann beispielsweise in eine E-Mail einfügen, um Support oder weitere Informationen anzufragen.

## <span id="page-9-0"></span>**4.2 Einen Aktivierungscode annullieren**

In einigen typischen Fällen muss eine Lizenz zurückgesetzt werden:

- Wechsel des Computers
- Defekter Computer oder Neuformatierung
- Verlorener oder gestohlener Computer -> Kontaktieren Sie I.R.I.S.

In diesen Fällen müssen Sie Ihren aktuellen Aktivierungscode zuerst annullieren. Dadurch wird die Lizenz auf dem alten Computer annulliert, sodass I.R.I.S. eine neue Aktivierung zur dieser Lizenz zulassen kann. Andernfalls ist keine neue Aktivierung möglich.

Ohne ordnungsgemäße Annullation ist eine weitere Aktivierung oder ein Zurücksetzen der Lizenz nicht zulässig.

**WARNUNG**: Nach einer erfolgreichen Annullation auf einem Computer kann derselbe Aktivierungscode nicht mehr auf demselben Computer aktiviert werden.

#### **So annullieren Sie eine Lizenz:**

**Hinweis**: Dazu ist eine Internetverbindung erforderlich. Sofern nicht verfügbar, senden Sie I.R.I.S. eine E-Mail an [activation@iriscorporate.com.](mailto:activation@iriscorporate.com)

- Rufen Sie **Datei** > **Info** > **Funktionen** auf.
- Klicken Sie rechts unten im Bildschirm auf **Annullieren**.

In die Zwischenablage kopieren Aktivieren Annullieren

• Folgen Sie den Anweisungen auf dem Bildschirm.

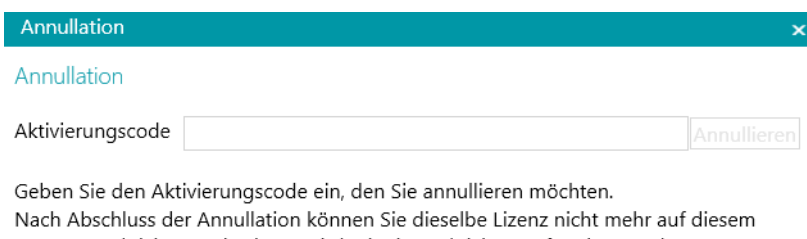

Computer aktivieren. Die Lizenz wird mit einer Aktivierung für einen anderen Computer wieder gutgeschrichen.

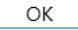

# <span id="page-10-0"></span>**5. Aktivieren von Add-ons in IRISPowerscan™ und IRISPowerscan™ Server**

**WARNUNG**: Denken Sie unbedingt daran, die Antiviren-Software auf dem Computer zu deaktivieren, bevor Sie versuchen, Funktionen und Add-ons in IRISPowerscan™ zu aktivieren. Nach Abschluss der Aktivierung können Sie die Antiviren-Software wieder aktivieren. Siehe [Einrichten des Virenschutzes.](#page-12-0) 

So aktivieren Sie zusätzlich von Ihnen erworbene Funktionen und Add-ons:

- Klicken Sie auf **Datei** > **Info** > **Funktionen.**
- Hier sind die Funktionen aufgelistet, die Sie bereits erworben haben.
- Klicken Sie auf **Aktivieren**.
- Geben Sie den **Aktivierungscode** ein, um die Add-ons zu aktivieren.

**Tipp**: Ihr Aktivierungscode steht in der E-Mail, die Sie von I.R.I.S. erhalten haben.

• Wenn Sie keinen Zugang zum Internet haben, klicken Sie auf **Manuelle Aktivierung** und senden Sie Ihren Aktivierungscode und Ihre Computer-ID von einem anderen Computer a[n activation@iriscorporate.com.](mailto:activation@iriscorporate.com) Geben Sie die daraufhin erhaltene Lizenznummer ein und klicken Sie auf **Aktivieren**.

WARNUNG: Die Lizenznummer muss vollständig kopiert werden, beginnend mit den ersten Zeichen "\*B" oder "\*I" bis um letzten Eintrag "AID=...".

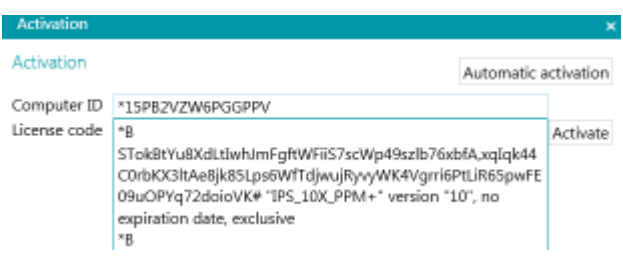

• Wenn im Fenster **Lizenz angenommen** angezeigt wird, klicken Sie auf **OK**. Sie werden nun aufgefordert, die Anwendung **neu zu starten**. Klicken Sie dafür auf **Ja**.

Wenn ein Add-on aktiviert wurde, können Sie den Aktivierungscode im Anwendungsmenü abrufen. Klicken Sie auf **Datei** > **Info** > **Funktionen.** Zeigen Sie mit dem Cursor auf Ihr Add-on, um den Aktivierungscode anzuzeigen.

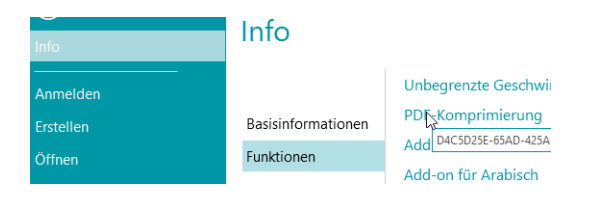

# <span id="page-11-0"></span>**6. Installieren von .NET Framework**

Für IRISPowerscan™ muss .NET Framework installiert sein. Wenn .NET Framework noch nicht installiert ist, werden Sie dazu aufgefordert. Sie können dann das Microsoft Download Center aufrufen und das neuste .NET Framework 4.6.1 oder höher für Ihr Betriebssystem installieren. Zum Zeitpunkt der Verfassung dieses Dokuments ist dies die Version 4.8.

**Hinweis**: Dazu ist eine Internetverbindung erforderlich.

# <span id="page-12-0"></span>**7. Einrichten des Virenschutzes**

In einigen Fällen muss der Virenschutz vorübergehend deaktiviert werden, um IRISPowerscan™ zu installieren.

Bei manchen strikten Virenschutzprogrammen müssen auch einige Arbeitsordner und Anwendungen von IRISPowerscan™ den Ausnahmen hinzugefügt werden. Andernfalls können Fehler auftreten oder gleichzeitige Zugriffe auf temporäre Dateien und Bildern vorkommen.

Sie müssen die folgenden Ausnahmen hinzufügen.

Ausnahmen für Ordner:

- %appdata%\Roaming\IPS11
- %programdata%\IPS11
- C:\Programme\IRISPowerscan 11

**Hinweis**: Einige Antivirenprogramme unterstützen die Syntax "%FolderName%" nicht. Geben Sie in diesen Fällen den vollständigen Pfad ein, d. h. C:\Benutzer\IhrName\AppData\Roaming\IPS11 und C:\ProgramData\IPS11

Ausnahmen für ausführbare Dateien:

- C:\Programme\IRISPowerscan 11\IPSxConsole.exe
- C:\Programme\IRISPowerscan 11\IPSxService.exe
- C:\Programme\IRISPowerscan 11\IRISPowerscan.exe
- C:\Programme\IRISPowerscan 11\Scan32\IPSxScan.exe
- C:\Programme\IRISPowerscan 11\IPS11PdfConverter.exe
- C:\Programme\IRISPowerscan 11\PDFConverter.exe

Wenn Sie die Funktion **Überwachte Ordner** verwenden, müssen Sie auch alle überwachten Ordner in die Ausnahmeliste aufnehmen.

Ohne entsprechende Ausnahmen können zufällige Fehler auftreten.

Zum Beispiel:

- Einige Stapel bleiben möglicherweise bei der Erfassung, der Überprüfung oder beim Export hängen
- Fehler von fehlenden Dateien
- Fehler von gleichzeitigen Zugriffen auf Dateien

In diesen Fällen müssen Ausnahmen hinzugefügt werden.

# <span id="page-13-0"></span>**8. Aktivieren der Funktion "Desktopdarstellung" in Microsoft Windows Server 2008 bis 2016**

Dies ist für den **Button Manager** auf einem Microsoft Server-Betriebssystem erforderlich.

- Öffnen Sie den **Server-Manager.**
- Klicken Sie auf **Rollen und Features hinzufügen**.
- Wählen Sie den Server aus.
- Klicken Sie auf **Features**.
- Wählen Sie **Benutzeroberfläche und Infrastruktur** und dann **Desktopdarstellung** aus.
- Klicken Sie auf **Weiter**, um die Installation zu starten.

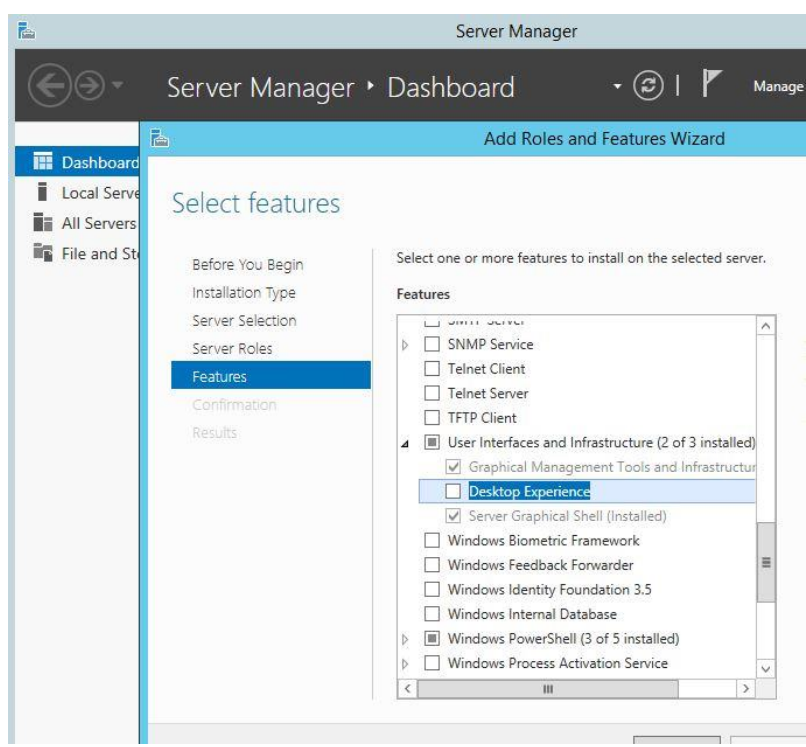

# <span id="page-14-0"></span>**9. Rechtliche Hinweise**

#### **Anleitung zu Installation und Aktivierung von IRISPowerscan™**

Die in diesem Dokument beschriebene Software unterliegt einer Lizenzvereinbarung, in der die Nutzungsbedingungen dieses Produkts enthalten sind. Die Verwendung dieser Software und das Anfertigen von Kopien dieser Software sind ausschließlich im Rahmen der in dieser Vereinbarung aufgeführten Bedingungen zulässig. Teile dieser Veröffentlichung dürfen nicht ohne die vorherige schriftliche Genehmigung von I.R.I.S. vervielfältigt, übertragen, in einem Abfragesystem gespeichert oder in eine andere Sprache übersetzt werden.

## **Copyright**

© 2019 I.R.I.S. s.a. Alle Rechte vorbehalten.

Die Urheberrechte zur IRISPowerscan-Software, dem Online-Hilfesystem und dieser Veröffentlichung liegen bei I.R.I.S. s.a.

#### **Dokumentationsversion 1.0**

Die in diesem Dokument enthaltenen Informationen sind Eigentum von I.R.I.S. Änderungen des Inhalts sind zu jeder Zeit ohne Ankündigung vorbehalten und stellen keinerlei bindende Verpflichtungen seitens I.R.I.S. dar. Es kann sein, dass Änderungen, Fehlerkorrekturen oder Funktionsupdates der tatsächlichen Software noch nicht in diesem Benutzerhandbuch aufgenommen wurden. Weitere Informationen hierzu finden Sie in der Software selbst. Druckfehler, Übersetzungsfehler oder Inkonsistenzen in der vorhandenen Software werden zeitnah aktualisiert.

In diesem Handbuch werden zu Demonstrationszwecken fiktive Namen verwendet. Übereinstimmungen mit realen Personen, Firmen oder Organisationen sind rein zufällig.

#### **Marken**

Das I.R.I.S.-Logo, IRISPowerscan™, IRISPowerscan™ Server und IRISXtract™ sind Marken von I.R.I.S.

OCR (Optical Character Recognition), Linguistic-Technologie, ICR-Technologie (Intelligent Character Recognition), MICR-Technologie (Magnetic Ink Character Recognition), BCR-Technologie (Bar Code Reading), OMR (Optical Mark Recognition), iHQC-Technologie (Intelligent High Quality Compression) und HQOCR (High Quality OCR) sind Technologien von I.R.I.S.

Dokumenterstellung von I.R.I.S.

Senden in die Cloud von I.R.I.S.

Alle anderen in dieser Anleitung für Benutzer aufgeführten Produkte sind Marken oder eingetragene Marken der entsprechenden Inhaber.

#### **Patente**

In IRISPowerscan™ sind die folgenden patentrechtlichen I.R.I.S-Technologien enthalten: US8068684; US8331706; US8666185; JP5501958; US8995780; EP2143039A2; EP14163365.1; BE1022166; BE1022635; US8913836; BE1022630; US8897600; BE1022636; US8811751; US8411940; BE1021013; US9058517; US9183636; US9311558; BE1025006; BE1022562; US9798943; BE1024194; US9836646; BE1024836.